# Licensing: Understanding License Files

**By the Citrix Publications Department** 

**Citrix® Systems, Inc.** 

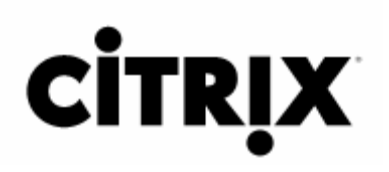

#### **Notice**

The information in this publication is subject to change without notice.

THIS PUBLICATION IS PROVIDED "AS IS" WITHOUT WARRANTIES OF ANY KIND, EXPRESS OR IMPLIED, INCLUDING ANY WARRANTIES OF MERCHANTABILITY, FITNESS FOR A PARTICULAR PURPOSE OR NON-INFRINGEMENT. CITRIX SYSTEMS, INC. ("CITRIX"), SHALL NOT BE LIABLE FOR TECHNICAL OR EDITORIAL ERRORS OR OMISSIONS CONTAINED HEREIN, NOR FOR DIRECT, INCIDENTAL, CONSEQUENTIAL OR ANY OTHER DAMAGES RESULTING FROM THE FURNISHING, PERFORMANCE, OR USE OF THIS PUBLICATION, EVEN IF CITRIX HAS BEEN ADVISED OF THE POSSIBILITY OF SUCH DAMAGES IN ADVANCE.

This publication contains information protected by copyright. Except for internal distribution, no part of this publication may be photocopied or reproduced in any form without prior written consent from Citrix.

The exclusive warranty for Citrix products, if any, is stated in the product documentation accompanying such products. Citrix does not warrant products other than its own.

Product names mentioned herein may be trademarks and/or registered trademarks of their respective companies.

Copyright © 2006 Citrix Systems, Inc., 851 W Cypress Creek Rd, Ft. Lauderdale, Florida 33309 U.S.A. All rights reserved.

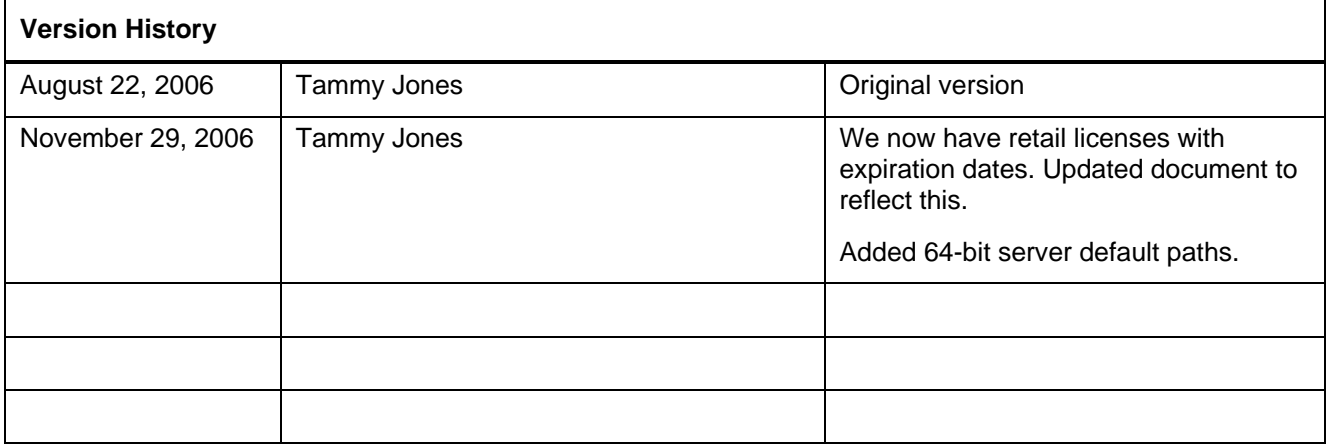

# **Table of Contents**

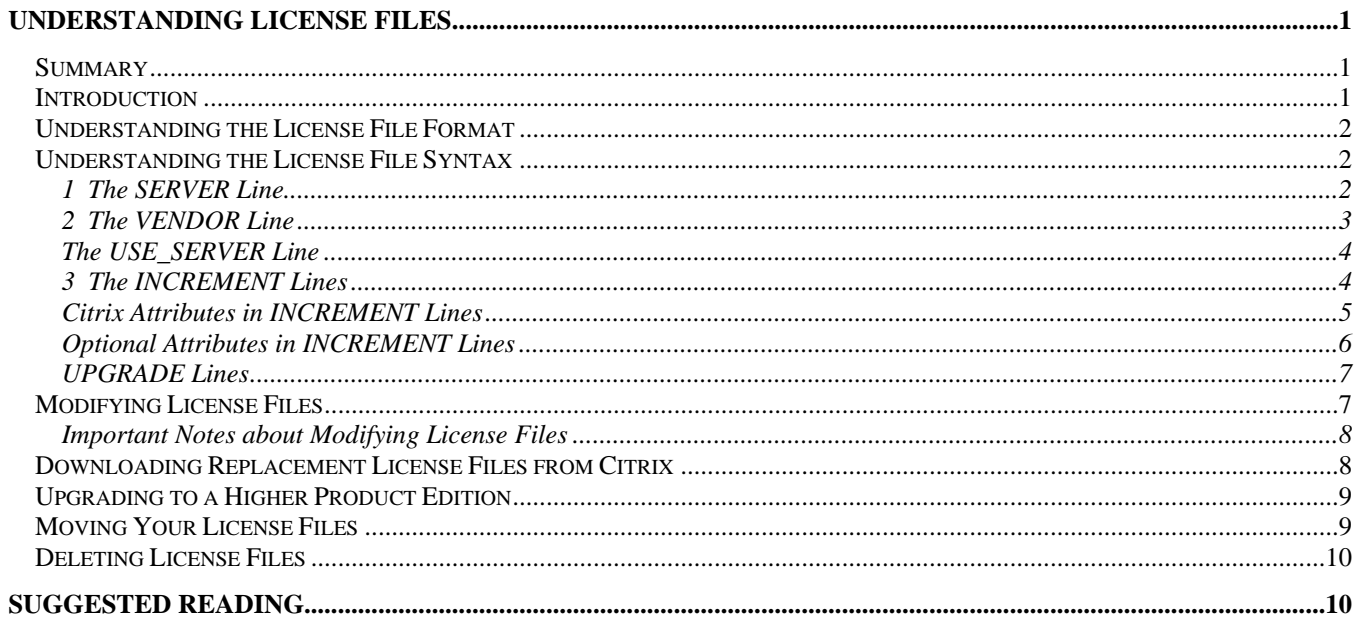

# <span id="page-3-0"></span>**Understanding License Files**

# **Summary**

This whitepaper provides you with details about Citrix License files. It is one of a series of whitepapers designed to provide you with more detailed information for tasks that extend beyond the scope of installing your licensing components and is designed to complement the *Getting Started with Citrix Licensing Guide*.

For a complete listing of the whitepapers, see the [Getting Started with Citrix Licensing Guide](http://support.citrix.com/article/ctx109108) in the Citrix Knowledge Center.

### **Introduction**

You can control different aspects of your licensing operations and environment by customizing two files: the options file and the license file.

The options file (Citrix.opt) controls license consumption as well as license server logging. It is a server configuration file that the Citrix vendor daemon reads every time it starts or receives a command to reread the file. The options file controls two aspects of licensing: reserving licenses and controlling license server behavior and operations. For information about the options file, see the [Licensing: Controlling Access to Licenses \(The Options](http://support.citrix.com/article/CTX108661)  [File\)](http://support.citrix.com/article/CTX108661) whitepaper in the Citrix Knowledge Center.

The license file is a text file that contains product licensing information as well as the license server name, the License Manager daemon port number, the Subscription Advantage membership renewal date (also known as the *Subscription Advantage Expiration date*), the license expiration date (if applicable), and other system information. All of this information is encrypted with a digital signature. When you purchase a Citrix product, you go to the MyCitrix Web site to download a license file. The license file resides in the *C*:\Program Files\Citrix\Licensing\MyFiles directory on a 32-bit server, or *C*:\Program Files (x86)\Citrix\Licensing\MyFiles directory on a 64-bit server, where it is referenced by the license server. The license server uses the file to determine whether or not to grant a license to a Citrix product.

All license server system files, such as license files, options files, and license administration commands, must reside on the license server in their default locations. License files are specific to the server on which they are stored: you cannot move license files between license servers with different names. The server name that you specify when you generate a license file on the Citrix Activation System in MyCitrix is encrypted in each license file. If you edit the server name, you destroy the license file. If you need to move a license file, you must return the file using the MyCitrix Web site and specify the new server name where the file will reside. You can then generate and download the new file. For information about returning a license file, see the Licensing: Migrating, Upgrading, and [Renaming](http://support.citrix.com/article/CTX108655) whitepaper in the Citrix Knowledge Center.

**Important:** Any modifications, apart from those mentioned in this whitepaper (changing port numbers), render the license files unusable.

### <span id="page-4-0"></span>**Understanding the License File Format**

Understanding the license file format is an essential prerequisite to understanding the number and purchase dates of the licenses you own, setting up firewalls, and customizing license server operations through the options file.

Citrix License files employ the following naming convention: license\_20040322134450.lic.

The last part of the file name is a date stamp with the following format: YYYYMMDDHHMMSS. The date stamp corresponds with the date the file is downloaded, and, consequently, lets you distinguish between different licenses you downloaded. You can change the name of the license file but it must have a .lic extension.

License files are composed of lines that list specific information, such as the server name (SERVER) or quantity of licenses (INCREMENT). These lines begin with words denoting their purpose in uppercase letters, such as VENDOR, SERVER, INCREMENT, USE\_SERVER, and so on. They are detailed in the following sections.

## **Understanding the License File Syntax**

This section provides in-depth information about the following elements of license file syntax: the SERVER line, VENDOR line, USE\_SERVER line, INCREMENT line, and UPGRADE line. Before learning about the syntax, it is important to understand the way in which product licenses are referenced in the options file.

While the term *feature* is used in the options and license file syntax, in this document, the term *product license* is used whenever possible for clarity.

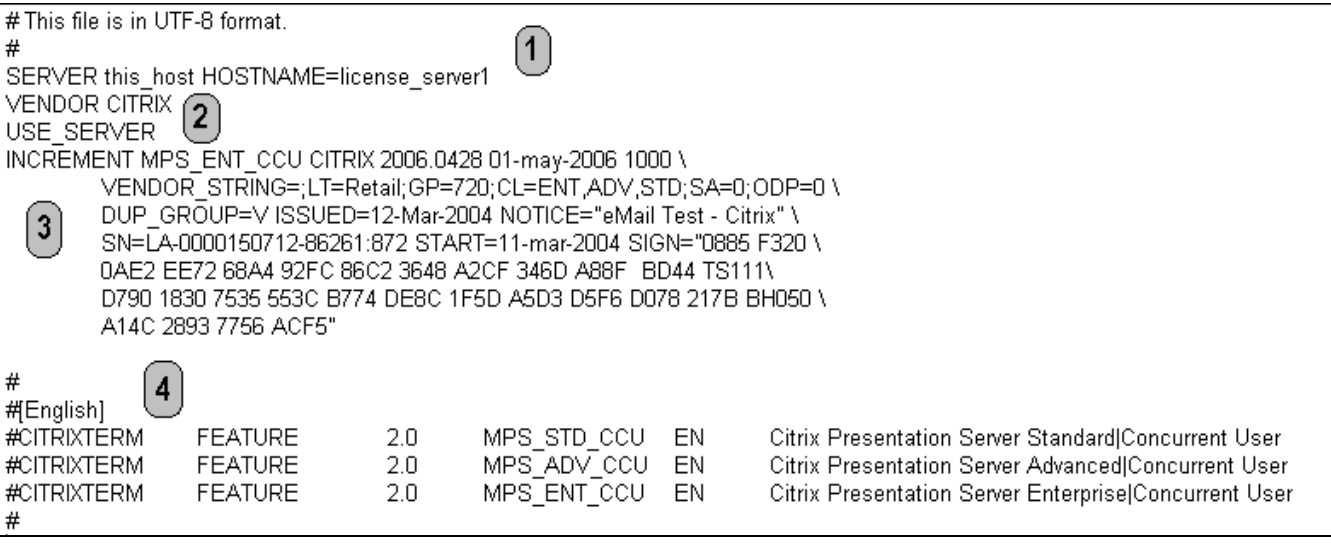

#### **1 The SERVER Line**

The SERVER line specifies the host name of the license server and the TCP/IP port number of the License Manager daemon (lmgrd). No port number after the host name means it is using the default port number, 27000.

**Important:** Do not modify the host name on the SERVER line.

#### <span id="page-5-0"></span>**Syntax – Citrix (Software Products)**

SERVER this\_host HOSTNAME=hostid [port]

Example:

SERVER this\_host HOSTNAME=license\_server1

#### **Syntax – Netscaler (Citrix Hardware Products )**

SERVER this\_host ETHER=*Ethernet MAC address*

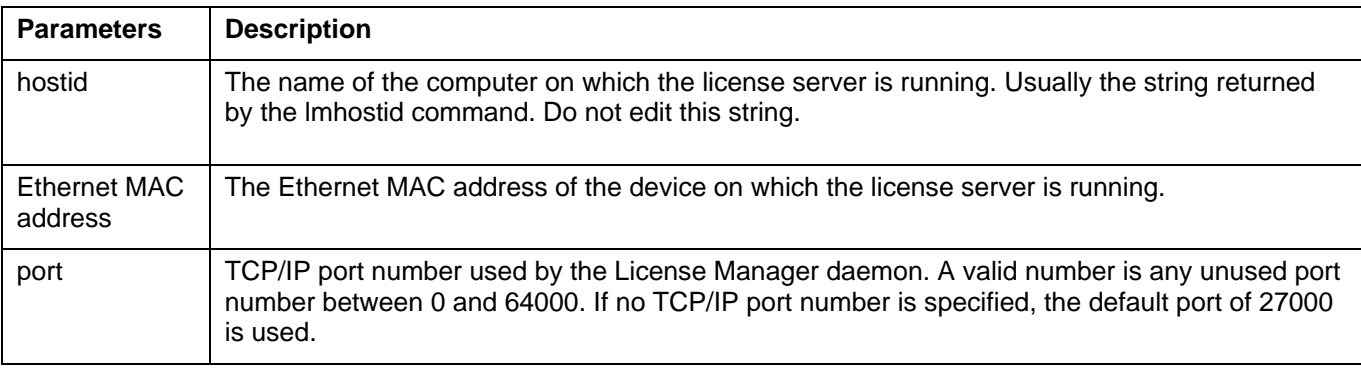

In the example above, there is no port number after the server host name because the license server is using the default port of 27000. If you need to change the port number, place the new port number after the license server name as in the following example:

SERVER this\_host HOSTNAME=license\_server1 27110

See the [Licensing: Firewalls and Security Considerations](http://support.citrix.com/article/CTX108658) whitepaper in the Citrix Knowledge Center for additional information about changing port numbers.

#### **2 The VENDOR Line**

The VENDOR line specifies the Citrix vendor daemon name, path, options file path, and port number. The License Manager daemon uses this line to start the Citrix vendor daemon, and the Citrix vendor daemon reads this line to find the options file.

**Note:** If the Citrix daemon is using a random TCP/IP port, which it does by default, the line appears only as VENDOR CITRIX. (That is, the options file path and the port number do not appear beside the words "VENDOR CITRIX.")

#### **Syntax**

VENDOR CITRIX [vendor\_daemon\_path]\[[options=]options\_file\_path] [[port=]port]

<span id="page-6-0"></span>where:

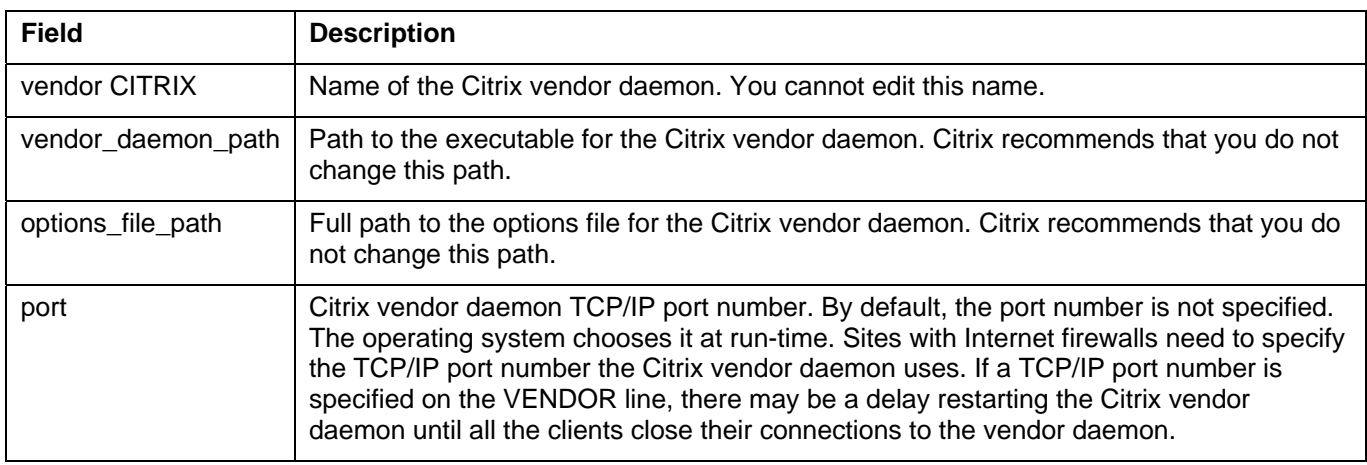

Example:

VENDOR CITRIX options="C:\Program Files\Citrix\Licensing\MyFiles\CITRIX.opt" Port=27900

See the [Licensing: Firewalls and Security Considerations](http://support.citrix.com/article/CTX108658) whitepaper in the Citrix Knowledge Center for information about configuring Citrix Licensing if you have a firewall.

#### **The USE\_SERVER Line**

USE\_SERVER takes no arguments and has no impact on the server. USE\_SERVER tells the product to rely on the Citrix vendor daemon to validate license check outs.

#### **3 The INCREMENT Lines**

An INCREMENT line describes the license required to use a product. It specifies information about the product being licensed, the license model (such as concurrent user or named user), the number of licenses, and so on.

Each increment line contains a signature based on the data in that line, the Host Ids specified in the SERVER line(s), and data chosen by Citrix. INCREMENT lines use a backslash  $( \n\cdot )$  to wrap long lines of text.

#### **Syntax**

INCREMENT *feature vendor SA\_expiry\_date exp\_date num\_lic* \

SIGN=sign [optional\_attributes]

You cannot edit the six fields after the INCREMENT line keyword; they are required and have a fixed order. The following table explains these fields in the order they appear:

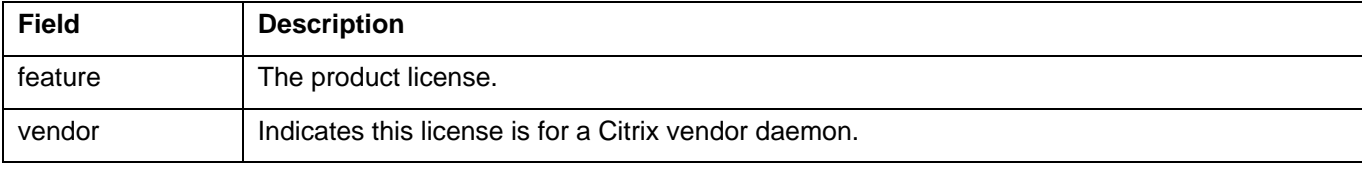

<span id="page-7-0"></span>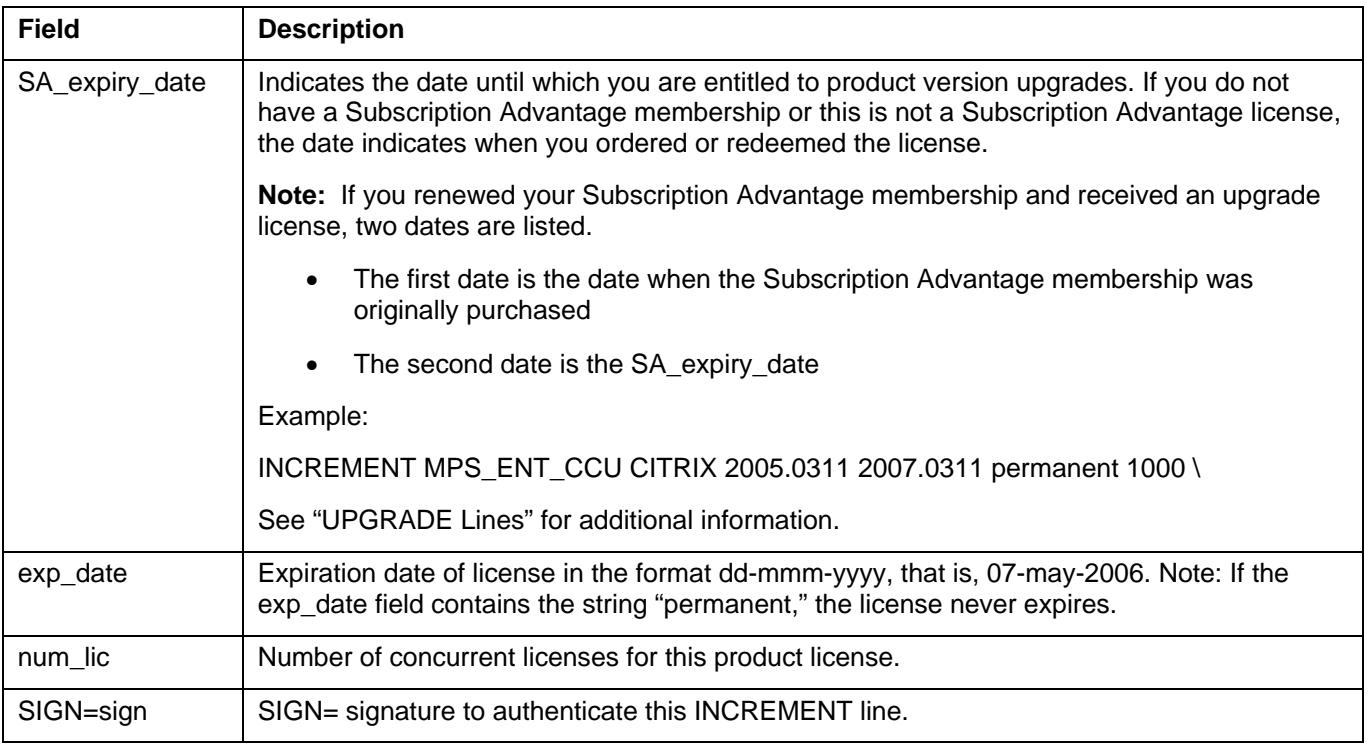

INCREMENT lines also determine the grouping of licenses in the License Management Console. These groups are known as *license pools*. The Citrix vendor daemon creates the license pools based on common attributes, such as product license or version. When a new pool is created, the License Management Console displays and tracks this pool independently from other license pools. When two or more attributes are different, the Citrix vendor daemon creates a new license pool.

#### **Citrix Attributes in INCREMENT Lines**

INCREMENT lines can also include additional attributes from Citrix. These attributes provide information about the license, such as the date on which it was issued or that the license is an upgrade license.

**Caution:** If you edit or delete these attributes, your license file becomes unusable.

Example:

INCREMENT MPS\_ENT\_CCU CITRIX 2005.0311 permanent 1000 \

VENDOR\_STRING=;LT=Retail;GP=96;CL=ENT,ADV,STD;SA=1;ODP=0 \

DUP GROUP=V ISSUED=12-Mar-2004 NOTICE="ABCD Corporation" \

SN=LA-0000150712-12345:123 START=11-mar-2004 SIGN="1234567"

#### **Syntax**

keyword=value

<span id="page-8-0"></span>The table that follows describes the Citrix attributes. The uppercase letters of the attributes indicate that this attribute is not editable.

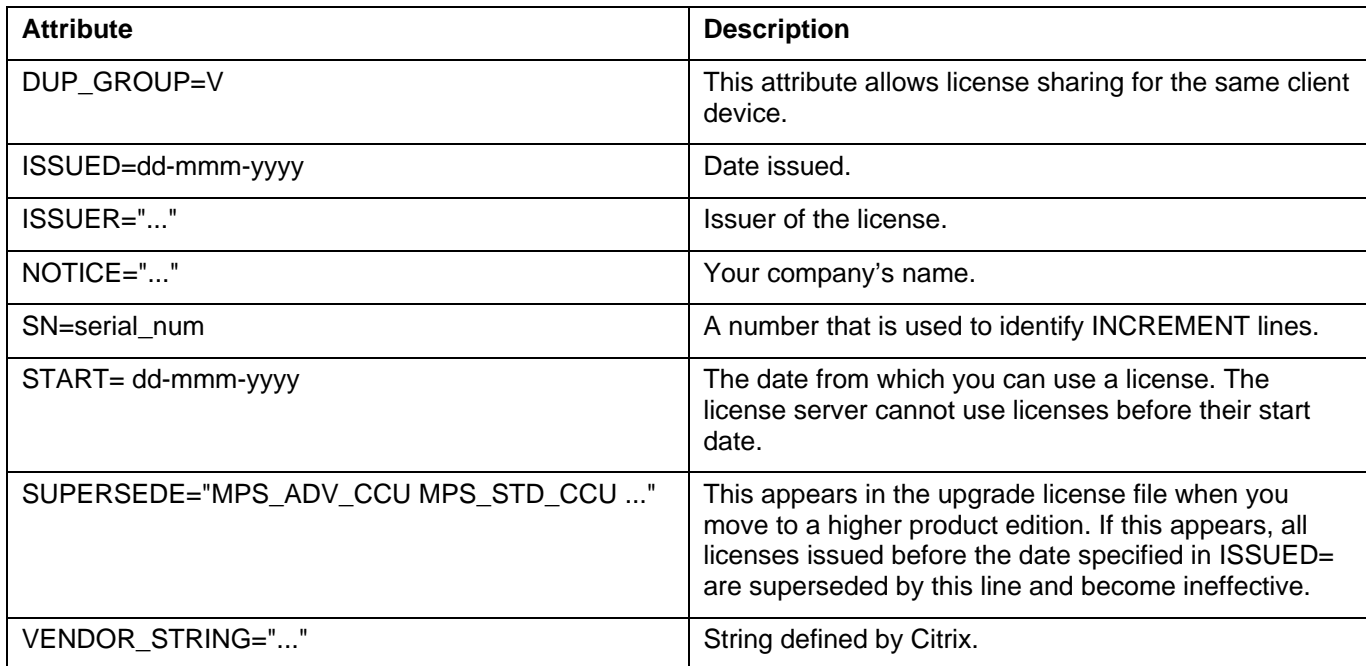

#### **Optional Attributes in INCREMENT Lines**

INCREMENT lines contain several attributes that you can add, edit, or delete. You can add attributes, if desired. For example, you can insert an asset tag or a purchase order number beside each license in a file. Likewise, you can add attributes that indicate a specific group of licenses is dedicated for a department in your organization.

Some of these attributes may be inserted by Citrix or your Value Added Reseller.

Optional attributes are listed in the table that follows. Like the Citrix-specific attributes, the optional attributes have a keyword=value syntax where keyword is in lowercase. You can tell the difference between optional and required attributes by the case of the letters: optional attributes have lowercase letters.

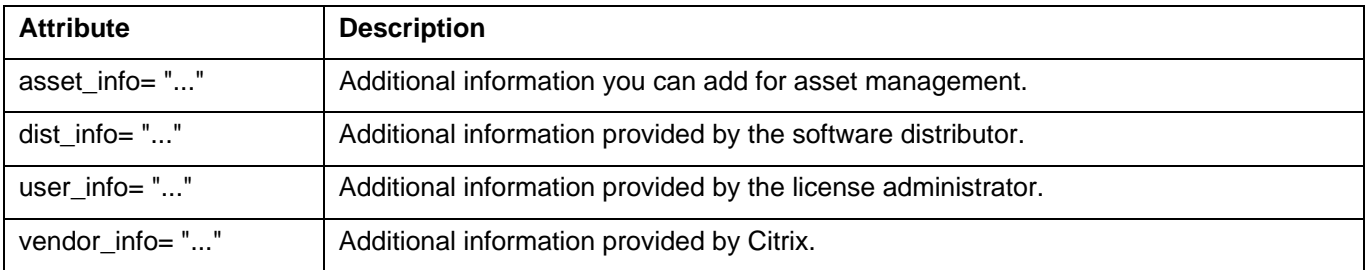

#### <span id="page-9-0"></span>**UPGRADE Lines**

An UPGRADE line indicates the date on which a Subscription Advantage membership was renewed and the date it expires. The UPGRADE line is not editable.

#### **Syntax**

UPGRADE *feature* CITRIX *from\_Subscription\_Advantage\_date to\_Subscription\_Advantage\_renewal\_date* \

*exp\_date num\_lic* [options ... ] SIGN=*sign*

All the data is the same as for an INCREMENT line, with the addition of the from Subscription Advantage date field. An UPGRADE line removes up to the number of licenses specified from any old version (>= from Subscription Advantage date) and creates a new version with that same number of licenses.

For example, the following lines renew the ABCD Corporation's Subscription Advantage membership for 1000

MPS\_ENT\_CCU licenses for one year (until March 11, 2006):

INCREMENT MPS\_ENT\_CCU CITRIX 2005.0311 permanent 1000 \

VENDOR\_STRING=;LT=Retail;GP=96;CL=ENT,ADV,STD;SA=1;ODP=0 \

DUP\_GROUP=V ISSUED=12-Mar-2004 NOTICE="ABCD Corporation" \

SN=LA-0000150712-12345:123 START=11-mar-2004 SIGN="1234567"

UPGRADE MPS\_ENT\_CCU CITRIX 2005.0311 2006.0311 permanent 1000 \

VENDOR\_STRING=;LT=Retail;GP=96;CL=ENT,ADV,STD;SA=1;ODP=0 \

DUP\_GROUP=V ISSUED=12-Mar-2005 NOTICE="ABCD Corporation" \

SN=RE-0000164638-12345:123 START=11-mar-2005 SIGN="1234567"

An UPGRADE line applies to the closest preceding INCREMENT line with a Subscription Advantage date that is greater than or equal to from\_Subscription\_Advantage\_date, and less than to Subscription Advantage renewal date.

Upgrade lines use a continuation character (1) to break up long lines. When using license files with an UPGRADE line, you must keep the license files with the original INCREMENT lines in the same folder.

See the [Licensing: Licensing and Subscription Advantage](http://support.citrix.com/article/CTX110846) whitepaper for additional information about obtaining Subscription Advantage files.

### **Modifying License Files**

Do not edit your license files except to change the daemon port numbers. You can specify port numbers for the License Manager daemon and the Citrix vendor daemon—the latter is necessary if there is a firewall between the product servers and the license server. See the [Licensing: Firewalls and Security Considerations](http://support.citrix.com/article/CTX108658) whitepaper in the Citrix Knowledge Center for information about changing port numbers when you have a firewall.

#### <span id="page-10-0"></span>**Important Notes about Modifying License Files**

Before you modify your license files, ensure that you read the following notes:

- Do not edit your license files except to change the daemon port numbers.
- License files are specific to the server on which they are stored: you cannot move license files between license servers with different names. The server name that you specify when you generate a license file on the Citrix Activation System is encrypted in each license file. If you edit the server name, you destroy the license file. Any modifications, apart from those mentioned in this whitepaper, render the license files unusable.
- Any changes you make to a license file must be made in all license files on the license server, including the startup license (citrix startup.lic).
- After you edit license files, you must force the license server to reread them into memory for changes to take effect.

### **Downloading Replacement License Files from Citrix**

Replacement license files are copies of the license file you originally generated in the Citrix Activation System stored at MyCitrix.com. These license files reference the license server name that you specified when you allocated the licenses for the first time. If you corrupt or delete a license file, you can download a replacement license file from MyCitrix.com.

After you download replacement license files, you must delete old (corrupted or outdated) license files from the license server and replace them with the newly downloaded file.

#### **To download backup license files using the License Management Console**

- 1. From the **Welcome** page of the License Management Console, click **Configure License Server.** The **License Files** page appears.
- 2. Click **Download license file from MyCitrix.com**. The **MyCitrix** page opens.
- 3. Log on and navigate to the **Download License Files** page.
- 4. Select the licenses you want to download again and download the license file. Citrix suggests that you download the file to your desktop, or that you remember where you downloaded the file in case you decide to copy the file manually to the location where you store the license files (the default location where license files are kept is: *C*:\Program Files\Citrix\Licensing\MyFiles).
- 5. After downloading the license file, click **copy the file to your Citrix license server using the License Management Console**. The License Management Console opens to the **License Files** page.
- 6. Click **Copy license file to this License Server** to copy the license file to the license server (if necessary). If you manually copy license files to a license server, force the license server to read the license files; click **Update license data** on the **License Files** page

## <span id="page-11-0"></span>**Upgrading to a Higher Product Edition**

Some Citrix products allow you to upgrade to a higher edition of the product. To upgrade, you must purchase and obtain an upgrade license. For example, Presentation Server 4.0 requires an exact match of licenses to product editions: you cannot use an Enterprise edition license to license a Standard edition product. As a result, all affected computers running Presentation Server cannot accept new connections until you change their product edition setting in the Access Management Console to the new edition.

#### **To upgrade your licenses after you purchase and install the product upgrade**

- 1. Generate a new license file on MyCitrix that contains the new edition's license information. See the [Getting](http://support.citrix.com/article/CTX106282)  [Started with Citrix Licensing Guide](http://support.citrix.com/article/CTX106282) in the Citrix Knowledge Center for information about this process.
- 2. Place the file in the same directory as the old license files (by default, this directory is *C*:\Program Files\Citrix\Licensing\MyFiles on a 32-bit server or *C*:\Program Files (x86)\Citrix\Licensing\MyFiles on a 64 bit server).
- 3. Reread the files. The license server deactivates the lower-edition licenses after you add the upgrade license to the license server. To reread the files using the License Management Console you must click **Update license data** on the **License Files** page. See "Updating License File Data on the License Server" in the [Licensing: The Licensing Management Console](http://support.citrix.com/article/CTX108660) whitepaper in the Citrix Knowledge Center. To reread the files using the License Administration commands, see "Rereading License and Options Files (lmreread)" in the [Licensing: Using License Administration Commands](http://support.citrix.com/article/CTX108664) whitepaper in the Citrix Knowledge Center.
- 4. Set the product-side settings to the new edition (if necessary). For example, Presentation Server has a product side setting where you specify which edition you are using. See your product's administrator's guide for information about this setting.

After adding upgrade licenses to the license server, you can still use the older edition software provided you change the edition setting to reflect the lower edition. For example, if you are currently running Presentation Server, Standard Edition and you purchase an upgrade license for Presentation Server, Advanced edition, you can run Presentation Server as though it is the Standard edition version of the product by changing the edition setting to Standard. For information about changing the product-specific settings, see the product's administrator's guide.

Citrix recommends that you plan to change the product edition setting during a time when there are not many connections to the affected servers or that you plan to redirect connections to another computer. When you change the product edition setting, you must restart the product server for changes to take effect.

**Note:** Licenses from old product editions appear on the **Complete License Inventory** page in the License Management Console. See the [Licensing: The License Management Console](http://support.citrix.com/article/CTX108660) whitepaper in the Citrix Knowledge Center for information about the License Management Console.

## **Moving Your License Files**

If you need to move your license files to a server with a different name, you cannot use the license files that you downloaded for the old license server. Create new license files that reference the new server name by returning previously allocated licenses on MyCitrix.com and then generating the new file. See the [Licensing: Migrating,](http://support.citrix.com/article/CTX108655)  [Upgrading, and Renaming](http://support.citrix.com/article/CTX108655) whitepaper in the Citrix Knowledge Center for the procedure for rehosting your license files.

## <span id="page-12-0"></span>**Deleting License Files**

You can manually delete license files that are no longer in use from their Windows directory. By default, license files are stored in C:\Program Files\Citrix\Licensing\MyFiles on a 32-bit server or *C*:\Program Files (x86)\Citrix\Licensing\MyFiles on a 64-bit server.

Before you delete license files, you must stop the Citrix License Management Console service. If you do not stop this service, an error message appears warning you the file is in use. If you are replacing the deleted license files:

- Make sure the replacement license files contain any required changes before you add them to the license server
- Delete the old license files before you add the replacement license files to the MyFiles directory
- Restart the Citrix License Management Console service

**Tip:** Unless you are deleting license files permanently, always keep back-up copies of the files you are deleting.

# **Suggested Reading**

The following whitepapers provide more detailed information about some of the topics discussed in this paper:

[Licensing: Getting Started with Citrix Licensing Guide](http://support.citrix.com/article/CTX109108)

[Licensing: Controlling Access to Licenses \(the Options file\)](http://support.citrix.com/article/CTX108661)

[Licensing: The License Management Console](http://support.citrix.com/article/CTX108660)

[Licensing: Using License Administration Commands](http://support.citrix.com/article/CTX108664)

[Licensing: Migrating, Upgrading, and Renaming](http://support.citrix.com/article/CTX108655)

[Licensing: Firewalls and Security Considerations](http://support.citrix.com/article/CTX108658)

[Licensing: Licensing and Subscription Advantage](http://support.citrix.com/article/CTX110846)